### **Anleitung Update auf Windows 11**

Für Fehlerhafte Ausführung oder andere Fehler die bei der Installation entstehen, übernehme ich

## **keine Haftung.**

Als erstes die ISO von der Microsoft Seite downloaden.

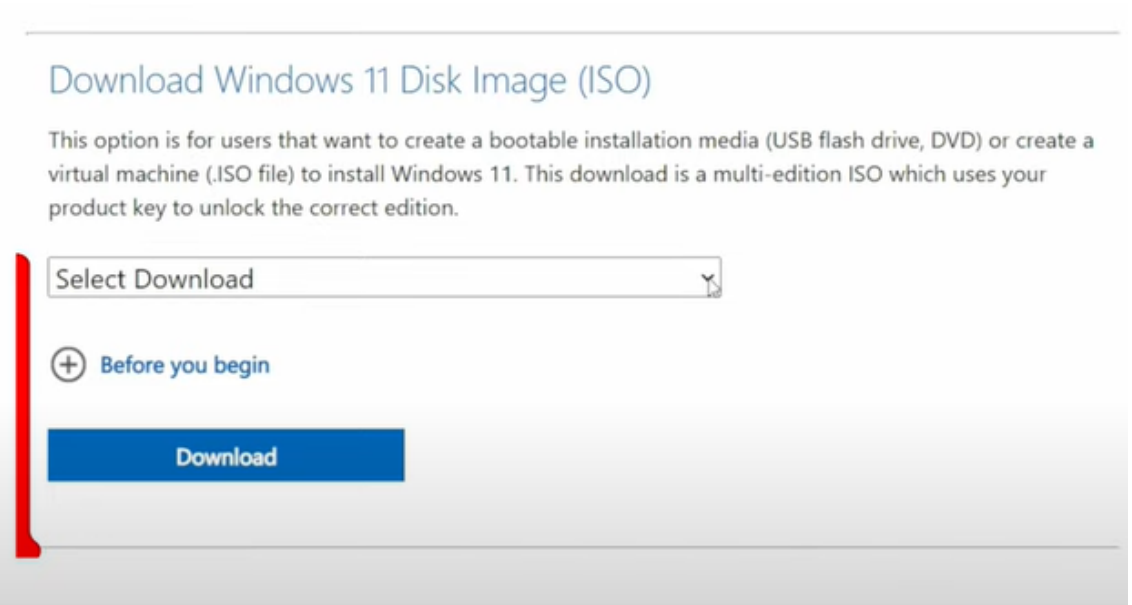

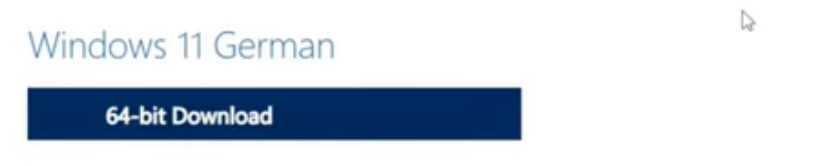

Wenn man nun diese ISO installieren möchte – kommt diese Fehlermeldung, das dieses Gerät nicht geeignet ist Windows 11 zu installieren.

Folgendes ist der Grund:

- <sup>3</sup> Der Prozessor wird für diese Windows-Version nicht unterstützt.
- Der PC muss TPM 2.0 unterstützen.
- **O** Der PC muss den sicheren Start unterstützen.

Nun brauchen wir eine kleine "BAT-Datei" die wir uns von "GITHub" herunterladen

Mit dem folgenden Link erreichen wir die Seite und können uns dort kostenlos anmelden:

<https://github.com/search?q=MediaCreationtool>

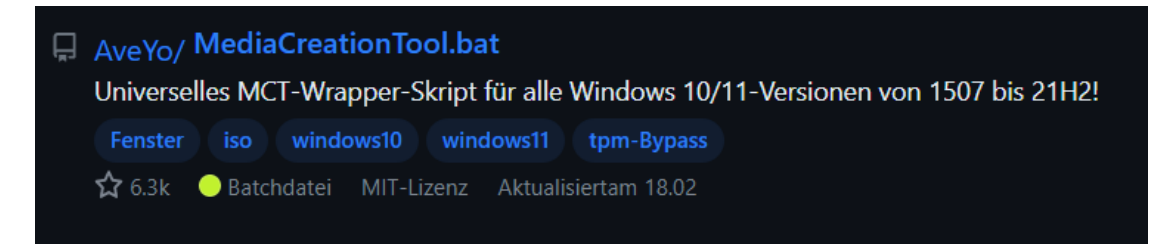

**Das angezeigte Tool einmal anklicken – es öffnet sich das nächste Fenster**

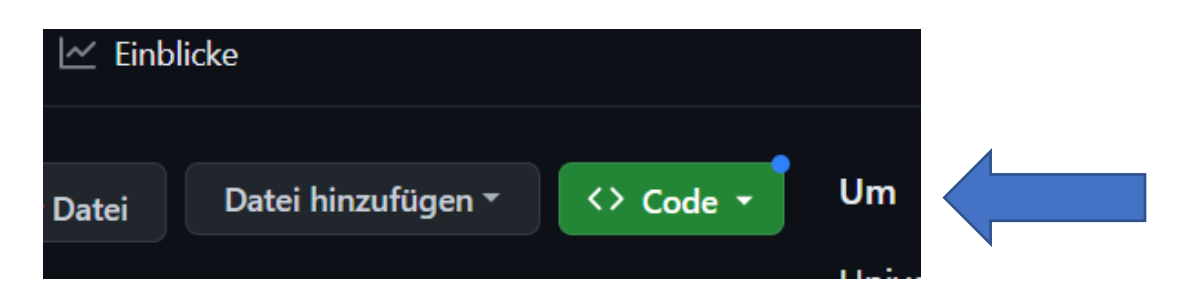

#### In diesem Fenster auf den grünen Button "Code" klicken

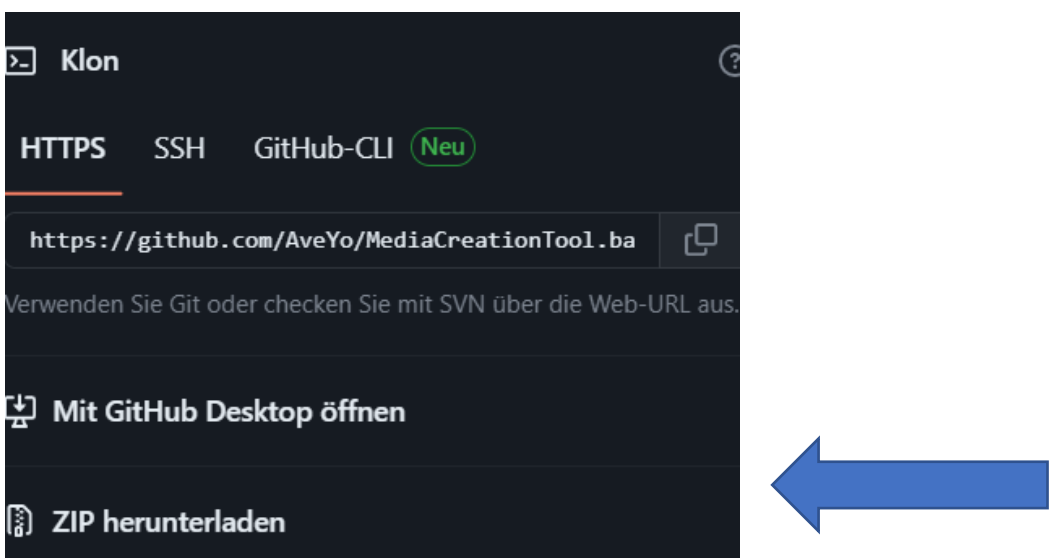

**und als "ZIP" herunterladen!**

**Die "ZIP" in einen neuen Ordner entpacken darin findet man MediaCreationTool.bat-main**

#### **öffnet man diesen Ordner – erscheint als oberster Ordner**

### **" bypass11".…..Datum….. Dateiordner**

Diesen öffnen und die folgende **Windows – Befehlsdatei** mit Doppelklick ausführen.

**Skip\_TPM\_Check\_on\_Dynamic\_Update** 

#### **Es erscheint dann folgende Meldung:**

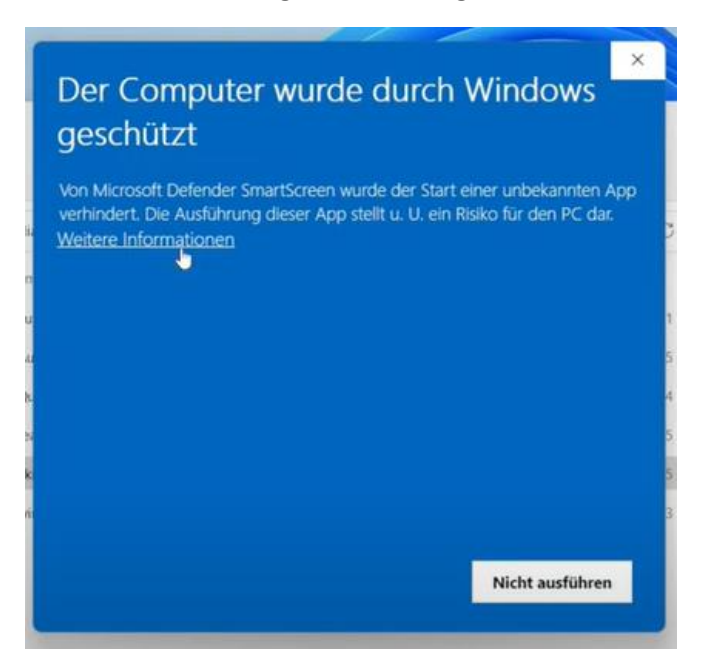

## **Diese Fehlermeldung ignorieren und unter "weitere Informationen" "trotzdem ausführen" wählen.**

Es startet die Batchdatei und schließt sich von selbst wieder.

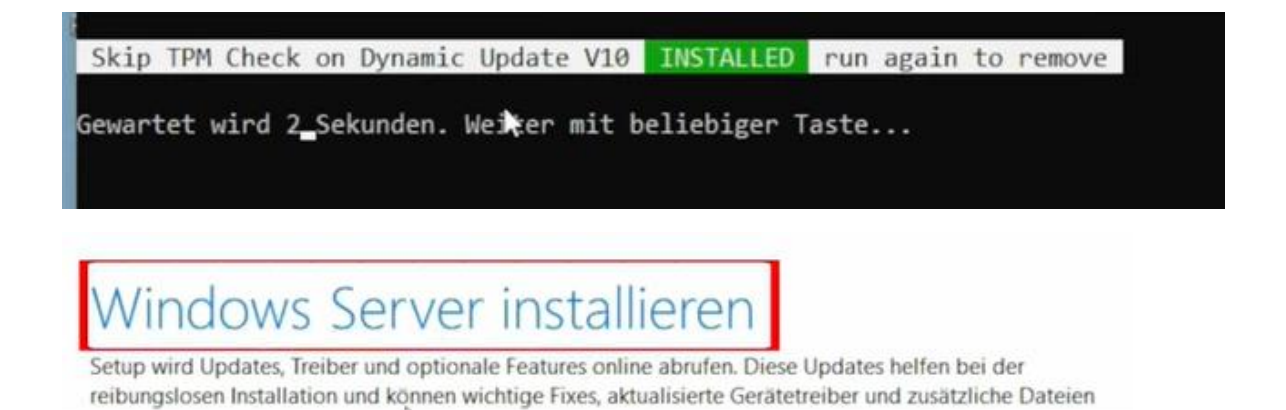

Die Meldung, das hier "Windows Server" installiert wird kann man ignorieren. Installiert wird von **der ISO Datei die Version, Home oder Pro, für welche man eben eine WIN 10 Lizenz hat**

# Updates, Treiber und optionale Features abrufen

Diese Updates helfen bei der reibungslosen Installation und können wichtige Korrekturen, aktualisierte Gerätetreiber und zusätzliche Dateien enthalten, die sich nicht auf dem Installationsmedium befinden. Wenn Sie diese Updates jetzt nicht installieren, funktioniert Ihr PC nach der Installation möglicherweise nicht richtig, und Sie müssen möglicherweise einige optionale Features und Sprachen neu installieren.

© Updates, Treiber und optionale Funktionen herunterladen (empfohlen)

O Nicht jetzt

## Wählen Sie aus, was Sie behalten möchten

 $\triangleright$ 

Beibehalten von Dateien, Einstellungen und Apps

O Nur persönliche Dateien beibehalten

O Nichts

## Bereit für die Installation

Während der Installation können Sie Ihren PC nicht verwenden. Speichern und schließen Sie Ihre Dateien, bevor Sie starten

Zur Erinnerung sehen Sie hier noch einmal Ihre Auswahl:

- V Windows 11 Home installieren
- Beibehalten von Dateien, Enstellungen und Apps

Ändern der zu behaltenden Elemente

Hinweis: Bestimmte Apps und Features haben möglicherweise zusätzliche Anforderungen, die über den Windows 11-Mindestsystemanforderungen liegen. Einige Features aus früheren Versionen von Windows sind in Windows 11 nicht verfügbar.

Gerätesnezifikationen ühernriter

Die Installation läuft dann ganz normal ab. Wenn alles fertig ist startet der PC mit einer offiziellen Windows 11 Version

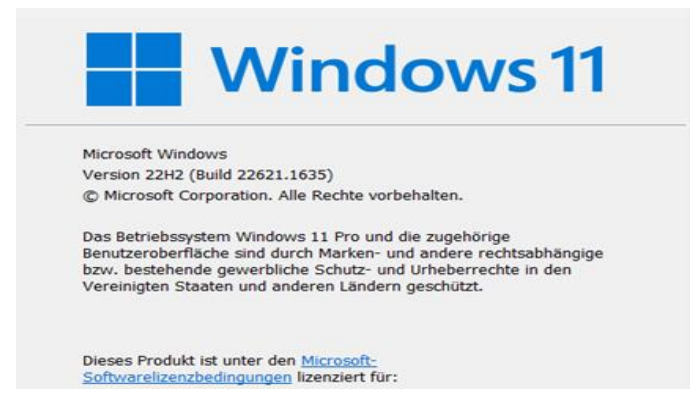

**Nach der Installation die Batch-Datei noch einmal aufrufen und ausführen.**

"**Skip\_TPM\_Check\_on\_Dynamic\_Update"**

**Damit wird die "Bat-Datei wieder gelöscht!**

Skip TPM Check on Dynamic Update V10 REMOVED run again to install Gewartet wird 3\_Sekunden. Weiter mit beliebiger Taste...

#### **Ich habe mein 10 Jahre altes Lenovo ThinkPad T420 auf diese Weise vom Schrott gerettet!**

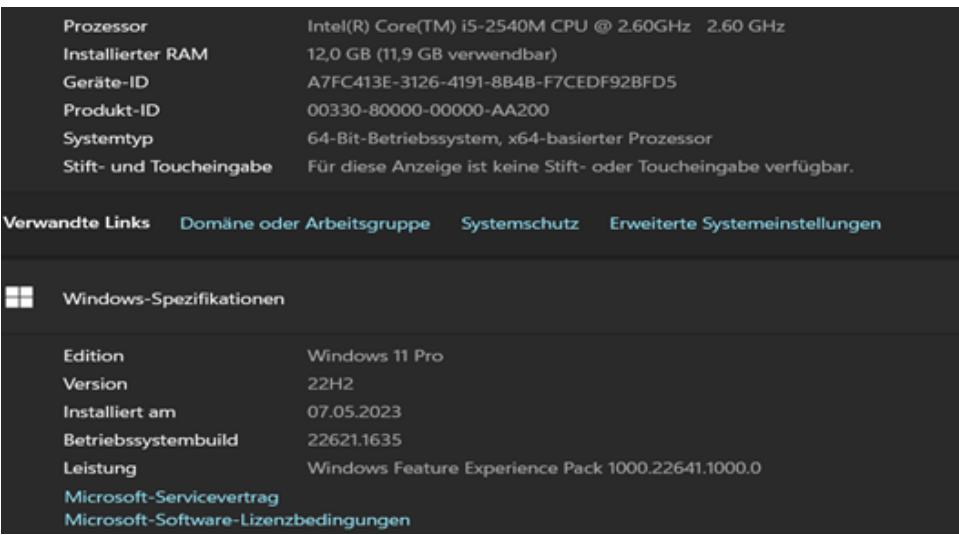

**Alle Windows 11 Updates werden ab jetzt ohne Probleme durchgeführt**